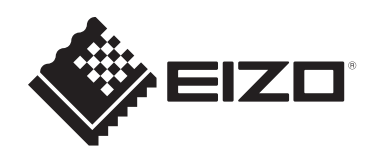

# 安裝手冊

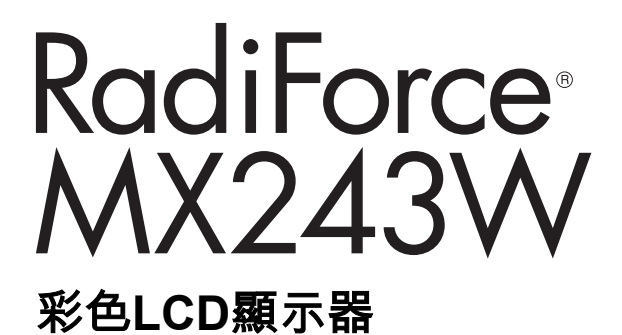

### 重要事項

為確保正確使用本產品,請在使用前詳讀本《安裝手冊》和《使用說 明》。

- 有關顯示器安裝和連接的資訊,請參見使用說明。
- 您可以在我們的網站上查看最新產品資訊,包括安裝手冊。 [www.eizoglobal.com](https://www.eizoglobal.com)

本產品已特別針對在原始出貨地區使用而調整過。 若是在此地區外操作,產品可能不適合完全依規格所述來執行。

未經EIZO Corporation事先書面允許,不得以電子、機械或者任何其他形式或手段,將本手 冊中的任何部分進行再製、存放到檢索系統或者進行傳送。 EIZO Corporation沒有義務為任何已提交的材料或資訊保守機密,除非事先依照EIZO Corporation已收到的所述資訊進行商議。儘管我們已經做了最大努力來確保本手冊中的資訊 為最新資訊,但仍請注意,EIZO產品規格可能有所變更,恕不另行通知。

內容

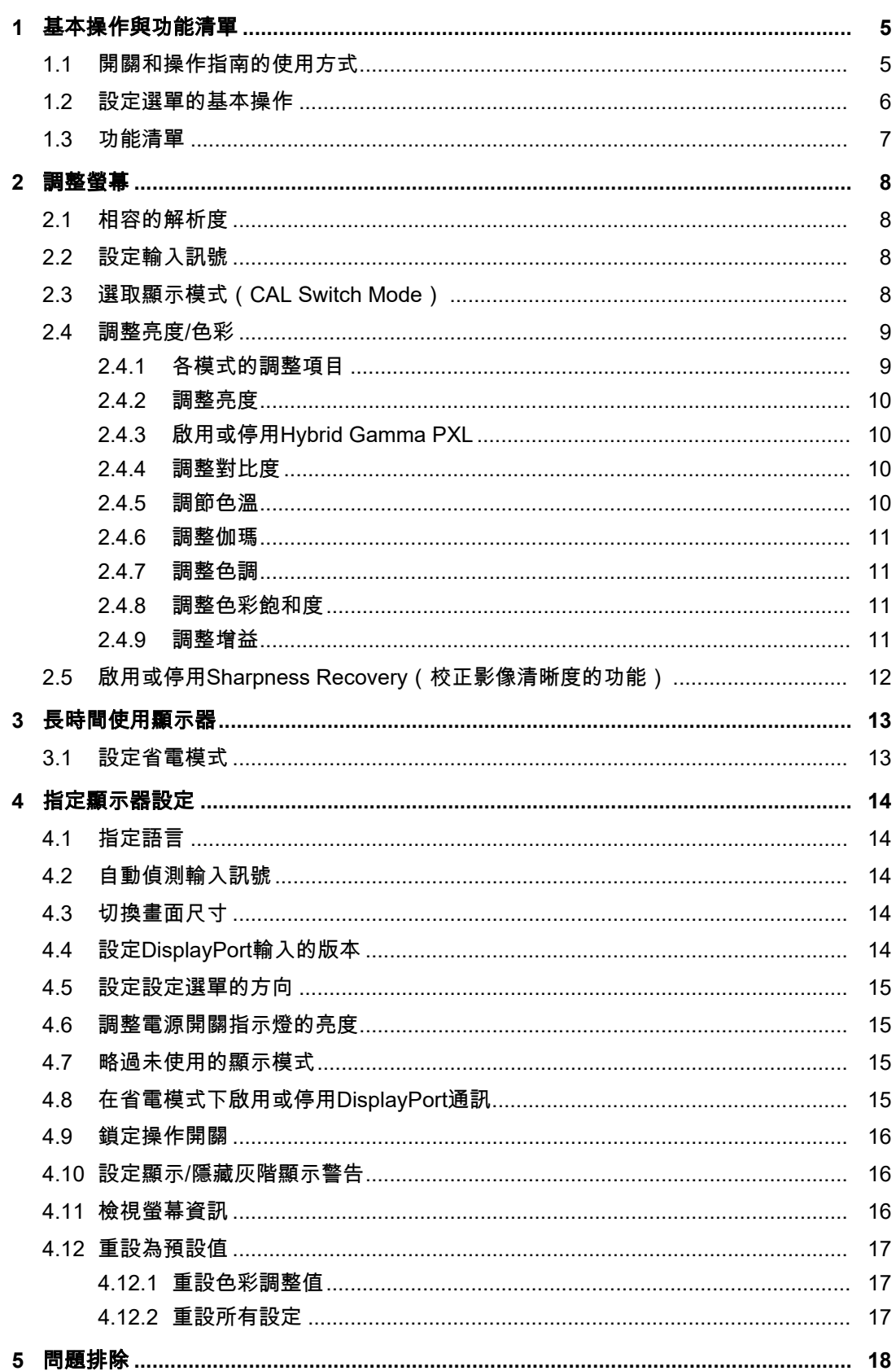

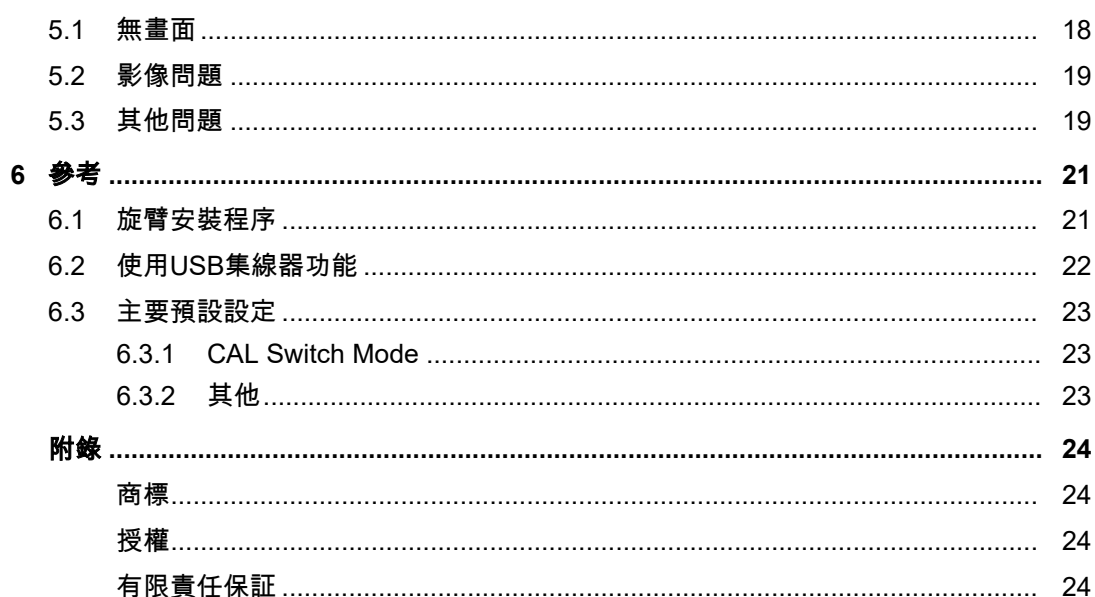

# <span id="page-4-0"></span>**1** 基本操作與功能清單

# **1.1** 開關和操作指南的使用方式

<span id="page-4-1"></span>1. 觸碰任意按鈕 (  $\overline{0}$  除外)。 熒幕上出現操作指南单。

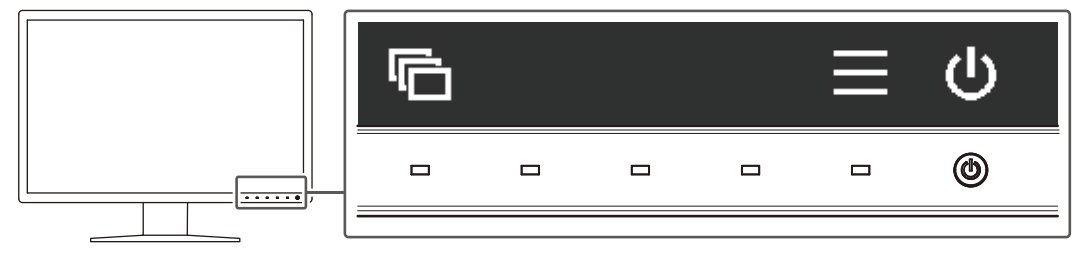

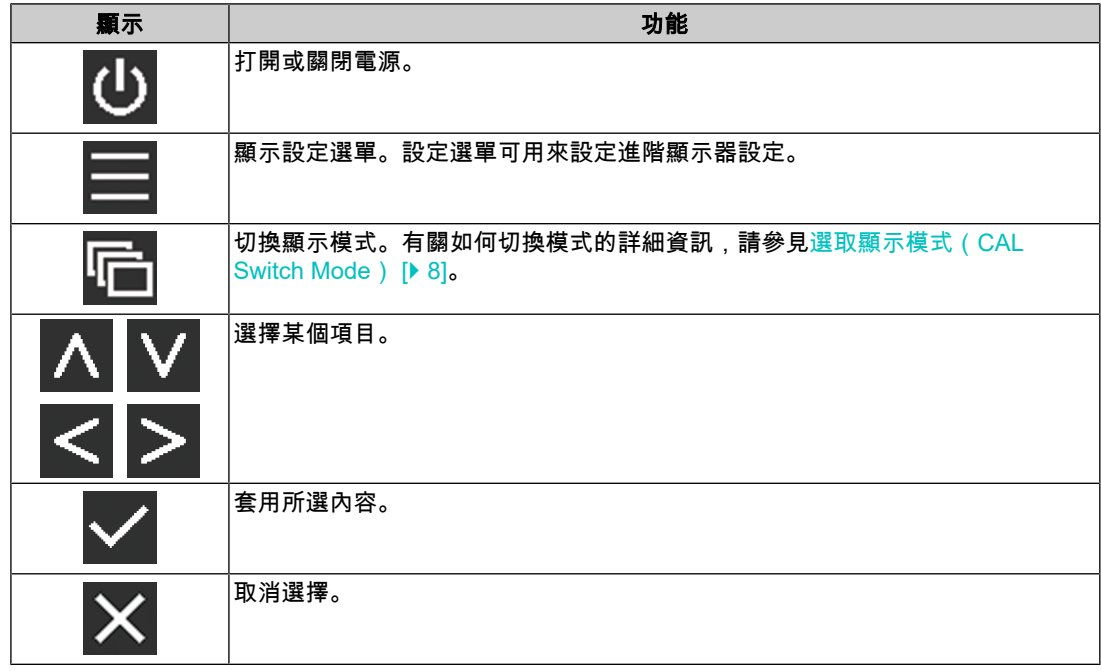

- 2. 碰觸顯示您要設定之項目的圖示按鈕。 選單隨即顯示。
- 3. 使用各個按鈕進行設定。必要時可選擇 > 以套用設定。
- $4.$  選擇  $\times$  , 退出選單。

#### 附註

• 若未操作任何按鈕,選單和操作指南會在幾秒鐘後自動消失。

# **1.2** 設定選單的基本操作

<span id="page-5-0"></span>1. 在操作指南中選擇 設定選單隨即顯示。

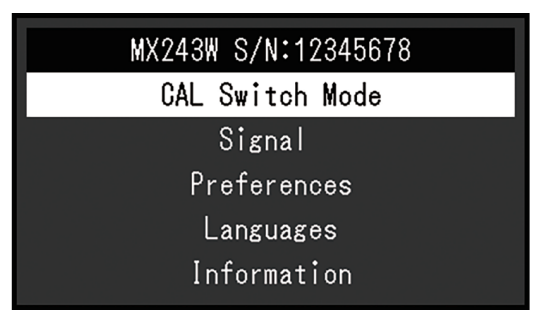

# 附註

- 若要調整或設定「管理員設定」項目,請依照下列步驟顯示設定選單:
- 1. 選擇 ① 關閉顯示器電源。
- 2. 按最左側( )按鈕時,觸碰 兩秒以上,開啟顯示器。「管理員設定」隨即出現。
- 2. 使用 △ 選擇要調整/設定的選單,然後選擇 ▽。

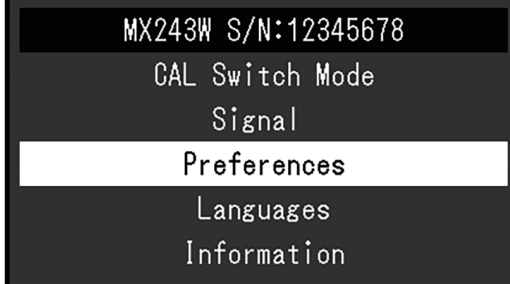

進階選單隨即顯示。

3. 使用 < |v| 選擇要調整/設定的項目, 然後選擇 |v| 。

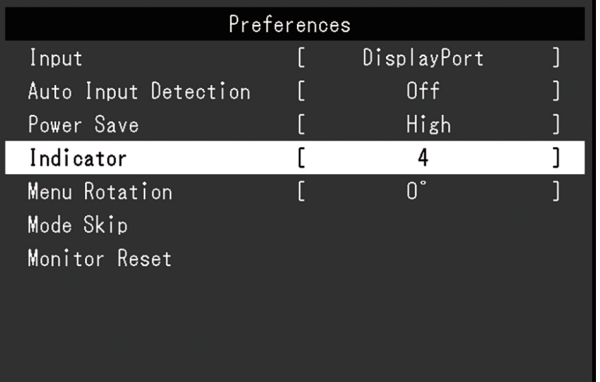

調整/設定選單隨即顯示。

4. 使用 < > 調整/設定選取的項目, 然後選擇 > 。

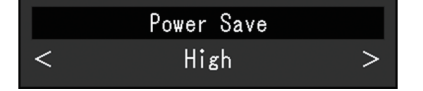

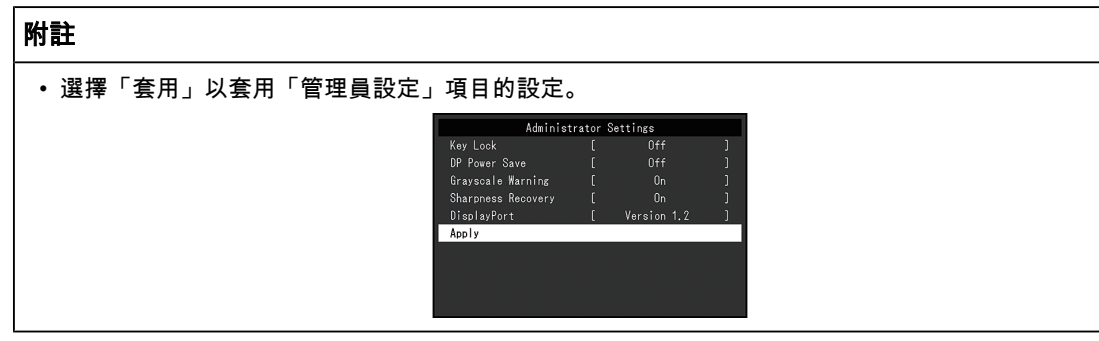

5. 選擇 × 數次以退出設定選單。

# 附註

• 選擇「套用」以退出「管理員設定」項目的選單。

# **1.3** 功能清單

<span id="page-6-0"></span>下表顯示設定選單中的項目。

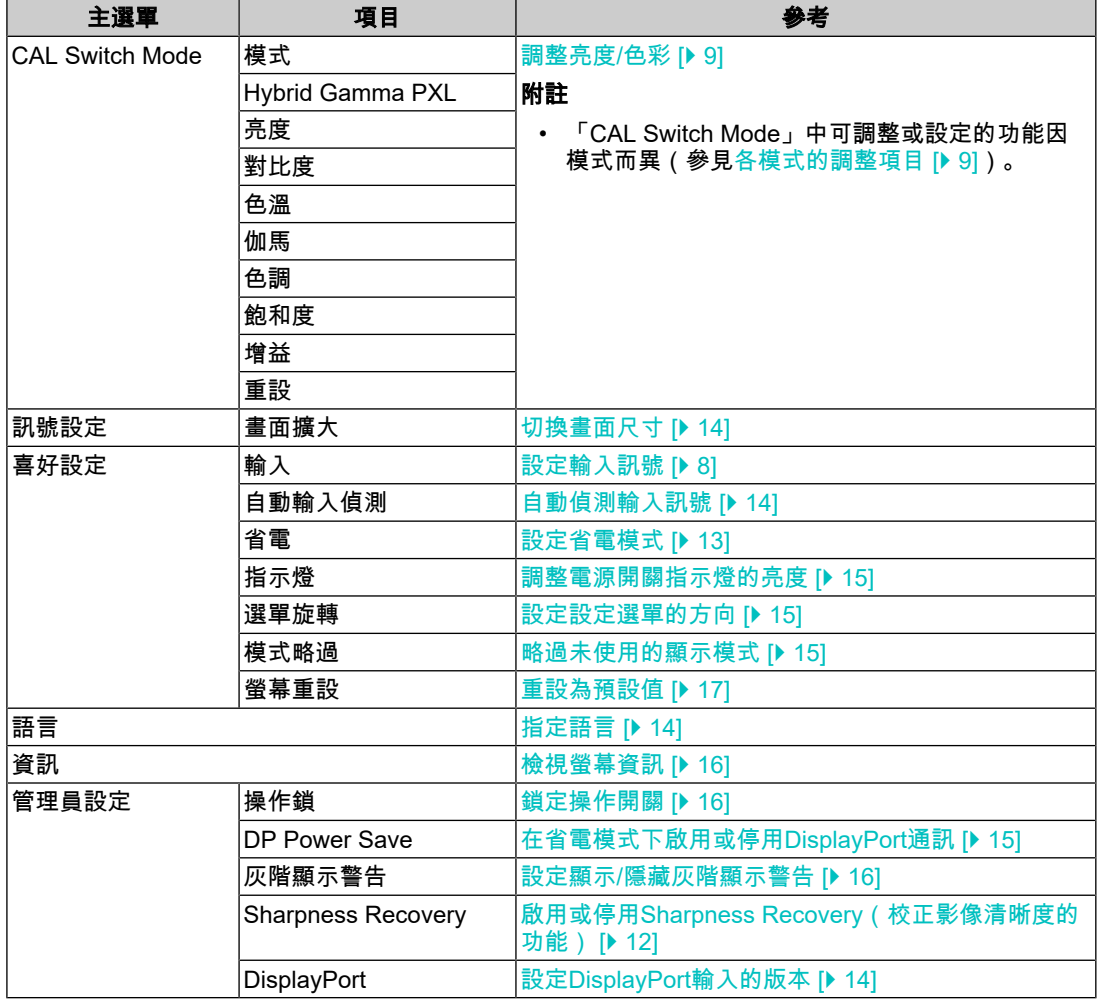

2 | 調整螢幕

# <span id="page-7-0"></span>**2** 調整螢幕

### **2.1** 相容的解析度

<span id="page-7-1"></span>如需有關顯示器相容解析度的詳細資訊,請參閱使用者操作手冊中的「相容的解析度」。

# **2.2** 設定輸入訊號

<span id="page-7-2"></span>您可以選擇要在螢幕上顯示的輸入訊號。

- 1. 從設定選單中選擇「喜好設定」,然後選擇 2。
- 2. 選擇「輸入」,然後  $\vee$ 。
- 3. 使用 A 或 V 選擇「DisplayPort」或「DVI」,然後選擇 V 。 設定完成時,會顯示輸入連接埠的名稱。

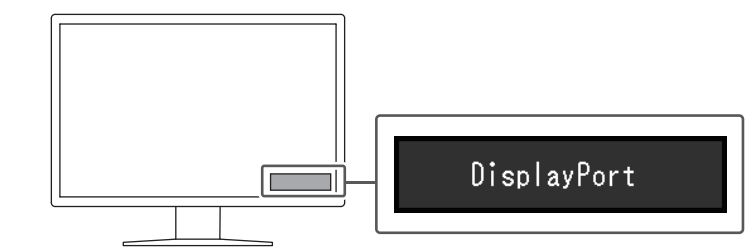

#### 注意

- 如果關閉主電源後再次開啟,無論設定為何,都會自動偵測輸入訊號。
- 當「自動輸入偵測」設定為「開」時,如果輸出指定訊號的電腦進入省電模式或關閉,則會自動 顯示任一其他可用訊號。有關詳情,請參見[自動偵測輸入訊號](#page-13-2) [[}](#page-13-2) [14\]](#page-13-2)。

# **2.3** 選取顯示模式(**CAL Switch Mode**)

<span id="page-7-3"></span>您可以根據顯示器的用途選擇顯示模式。

✓:可校準

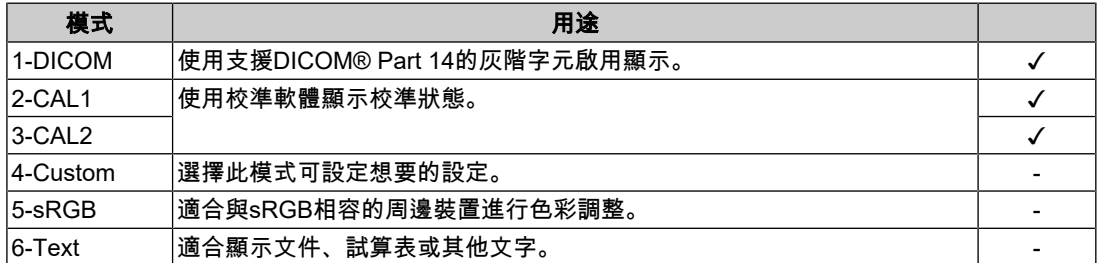

1. 觸碰任意按鈕 ( 0 除外 ) 。

2. 在操作指南中選擇 图。 右下方隨即顯示模式選單。 範例:

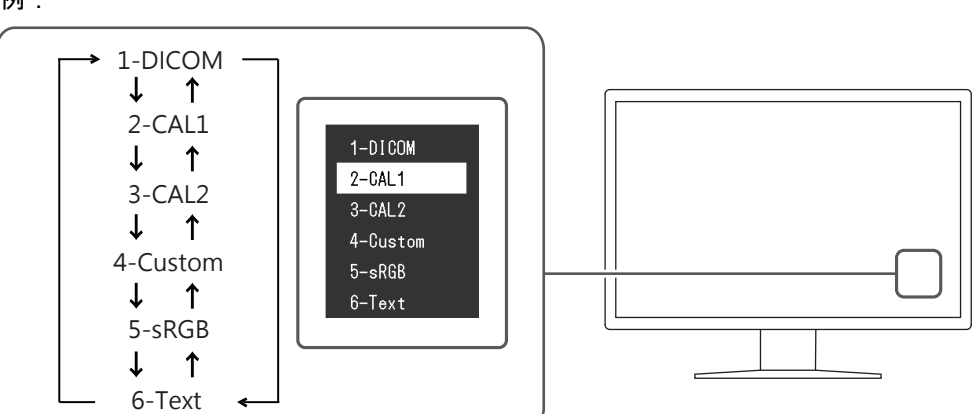

3. 每次選擇 图 時,模式會依序變更。 顯示模式選單時,您也可以選擇 Δ 或 V 以變更模式。

#### 附註

• 設定選單和模式選單無法同時顯示。

# **2.4** 調整亮度**/**色彩

<span id="page-8-0"></span>您可以調整各模式的亮度和色彩,以及儲存設定。

#### 注意

- 本產品通電約15分鐘後,內部電子元件趨於穩定。在顯示器電源開啟或從省電模式恢復後請等15 分鐘以上的時間,再開始調整顯示器。
- 由於每台顯示器有不同的特性,當不同的顯示器顯示同一個圖像時,您看到的色彩可能不相同。 在多台顯示器上進行色彩調整時,請用眼睛微調色彩。

#### 附註

• 以「%」或「K」表示的值僅供參考。

#### **2.4.1** 各模式的調整項目

<span id="page-8-1"></span>可調整的功能因模式類型而異。(無法選擇不可調整或設定的功能。)

✓:可調整 -:不可調整

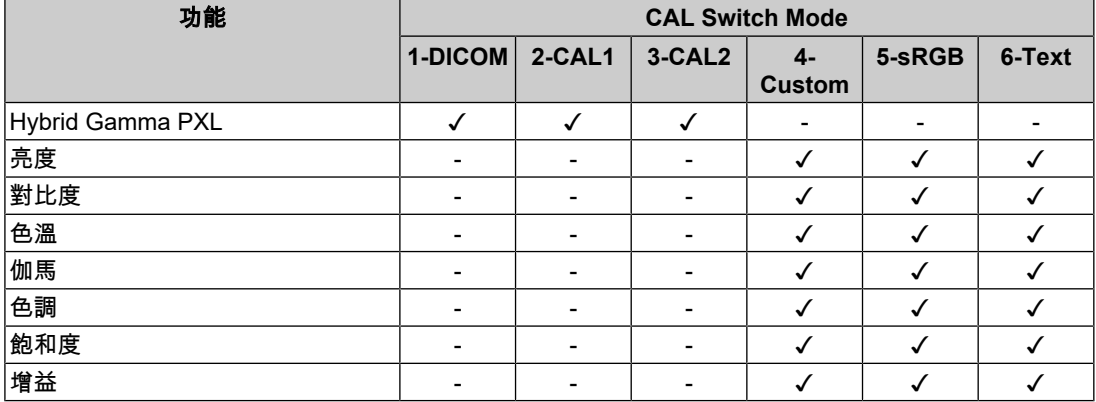

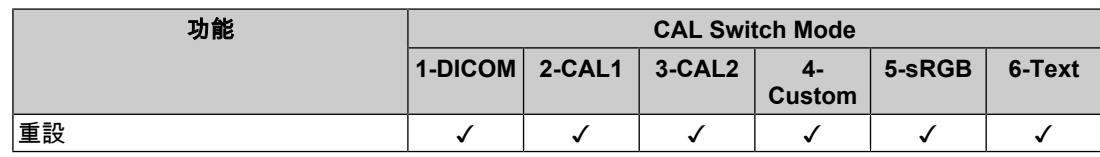

#### **2.4.2** 調整亮度

<span id="page-9-0"></span>變更背光(LCD背板上的光源)亮度可以調整螢幕亮度。

- 設定:「0%」~「100%」
- 1. 從設定選單中選擇「CAL Switch Mode」,然後選擇 √。
- 2. 選擇「亮度」,然後
- 3. 使用 < 或 > 指定設定。
- 4. 完成設定後,請選擇 2。

#### **2.4.3** 啟用或停用**Hybrid Gamma PXL**

<span id="page-9-1"></span>啟用Hybrid Gamma PXL功能後,本產品會以像素等級自動區分相同影像的單色與彩色部 分,然後使用彩色影像顯示的伽馬值來顯示彩色影像。

設定:「開」/「關」

- 1. 從設定選單中選擇「CAL Switch Mode」,然後選擇
- 2. 選擇「Hybrid Gamma PXL」, 然後 ■。
- 3. 選擇「開」或「關」,然後選擇 。

#### **2.4.4** 調整對比度

<span id="page-9-2"></span>改變視訊訊號等級可以調整螢幕亮度。

設定:「0%」~「100%」

- 1. 從設定選單中選擇「CAL Switch Mode」, 然後選擇 2。
- 2. 選擇「對比度」, 然後
- 3. 使用 < 或 > 指定設定。
- 4. 完成設定後,請選擇 。

#### 附註

- 對比度設定為100%時,會顯示所有色階。
- 在調整顯示器時,建議您調整亮度,這樣做不會失去色階特性,然後再調整對比度。
- 在下列情況下調整對比度:
- 如果在亮度設定為0%時螢幕太亮

#### **2.4.5** 調節色溫

<span id="page-9-3"></span>可以調整色溫。

色溫通常用數值來表示「白色」和/或「黑色」的色調。該數值以「K」(Kelvin)來表示。 與火焰溫度的情況相同,如果顯示器上的影像色溫低即偏紅。如果色溫高則偏藍。針對各個 色溫設定值設定增益預設值。

設定:「Native」/「6000 K」~「15000 K」(以每100 K為單位遞增)/「sRGB」

1. 從設定選單中選擇「CAL Switch Mode」,然後選擇 2。

- 2. 選擇「色溫」,然後
- 3. 使用 < 或 > 指定設定。
- 4. 完成設定後,請選擇 。

#### 附註

- 「增益」可讓您執行更進階的調整(參見[調整增益](#page-10-3) [[}](#page-10-3) [11\]](#page-10-3))。
- 如果設定為「Native」,會以預設的顯示器色彩顯示影像(增益:每個RGB通道為100%)。
- 增益變更時,色溫設定會變更為「User」。

#### **2.4.6** 調整伽瑪

<span id="page-10-0"></span>可以調整伽馬值。雖然顯示器的亮度會因輸入訊號的視訊等級而變化,但變化率並非與輸入 訊號成正比。輸入訊號和顯示器亮度之間保持平衡,被稱為「伽瑪校正」。

設定: 「1.6」~「2.7」/「sRGB」

- 1. 從設定選單中選擇「CAL Switch Mode」,然後選擇 Z.
- 2. 選擇「伽馬」,然後
- 3. 使用 < 或 > 指定設定。
- 4. 完成設定後,請選擇 。

#### **2.4.7** 調整色調

<span id="page-10-1"></span>可以用此功能調整色調。

- 設定:「-100」~「100」
- 1. 從設定選單選取「CAL Switch Mode」,然後選取 2。
- 2. 選擇「色調」,然後 !。
- 3. 使用 < 或 > 指定設定。
- 4. 完成設定後選擇 。

#### 注意

• 在使用此功能時,可以防止顯示某些色階。

#### **2.4.8** 調整色彩飽和度

<span id="page-10-2"></span>可以用此功能調整色彩飽和度。

設定:「-100」~「100」

- 1. 從設定選單選取「CAL Switch Mode」,然後選取 2。
- 2. 選擇「飽和度」,然後 。
- 3. 使用 < 或 > 指定設定。
- 4. 完成設定後選擇 。

#### 注意

```
• 在使用此功能時,可以防止顯示某些色階。
```
#### 附註

• 最小值(-100)讓螢幕變成黑白畫面。

#### **2.4.9** 調整增益

<span id="page-10-3"></span>構成色彩的紅色、綠色和藍色的亮度稱為「增益」。可調整增益來變更「白」的色調。 設定:「0%」~「100%」

1. 從設定選單中選擇「CAL Switch Mode」,然後選擇

2. 選擇「增益」,然後

3. 從「紅」、「綠」和「藍」選擇要調整的色彩,然後選擇

- 4. 使用 < 或 > 指定設定。
- 5. 完成設定後,請選擇  $\overline{\phantom{a}}$ 。

#### 注意

• 在使用此功能時,可以防止顯示某些色階。

#### 附註

- 增益值隨色溫而變。
- 增益變更時,色溫設定會變更為「User」。

### **2.5** 啟用或停用**Sharpness Recovery**(校正影像清晰度的功能)

<span id="page-11-0"></span>EIZO獨特的「Sharpness Recovery」(清晰度修復)技術提升了圖片清晰度,並忠實顯示原 始來源資料的影像。

- 1. 選擇 ① 關閉顯示器電源。
- 2. 按最左側(圖)按鈕時,觸碰 4】兩秒以上,開啟顯示器。
- 3. 選取「管理員設定」中的「Sharpness Recovery」,然後選取 2。
- 4. 使用 < 或 > 以選取「開」或「關」,然後選取 V。
- 5. 選擇「套用」,然後 。

#### 注意

• 變更設定後,根據醫療標準/準則進行目視檢查。

# <span id="page-12-0"></span>**3** 長時間使用顯示器

您可以將顯示器設定為根據電腦狀態進入省電模式。不使用螢幕時,將螢幕設定為進入省電 模式,可延長螢幕背光的使用壽命。

# **3.1** 設定省電模式

<span id="page-12-1"></span>可以指定顯示器是否根據電腦狀態進入省電模式。

- 1. 從設定選單中選擇「喜好設定」, 然後選擇 2。
- 2. 選擇「省電」,然後  $|$ 。
- 3. 使用 < 或 > 選擇「高」、「低」或「關」,然後選擇 V。

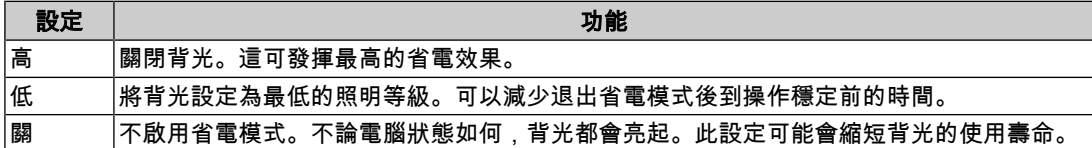

#### 注意

• 不使用顯示器時,您可以關閉主電源,或者拔掉電源插頭,以完全中斷顯示器電源供應。

• 當顯示器處於省電模式,或是當使用顯示器電源鍵( <mark>ひ</mark> ) 關閉電源時,連接USB上游連接埠和下 游連接埠的裝置仍然可以運作。因此,即使在省電模式中,顯示器耗電量也會因所連接的裝置而 不同。

#### 附註

- 偵測不到從電腦端輸入的訊號時,會出現訊息通知使用者轉換到省電模式。訊息出現5秒後,顯示 器會進入省電模式。
- 當省電設為「高」或「低」時,查看電源開關指示燈的顏色,即可確認顯示器狀態。
	- 電源指示燈為綠色:顯示器處於正常作業模式
	- 電源指示燈為橙色:顯示器處於省電模式

# <span id="page-13-0"></span>**4** 指定顯示器設定

### **4.1** 指定語言

<span id="page-13-1"></span>可以選擇設定選單和訊息的語言。

- 可選擇的語言 「英文」、「德文」、「法文」、「西班牙文」、「義大利文」、「瑞典文」、「日 文」、「簡體中文」、「繁體中文」
- 1. 從設定選單中選擇「語言」, 然後選擇
- 2. 選擇語言, 然後選擇

# **4.2** 自動偵測輸入訊號

<span id="page-13-2"></span>本產品會自動偵測透過其輸入訊號的連接器,並在螢幕上顯示訊號。

- 1. 從設定選單中選擇「喜好設定」,然後選擇 Z。
- 2. 在「喜好設定」中選擇「自動輸入偵測」, 然後選擇 2。
- 3. 使用 < 或 > 選擇「開」或「關」,然後選擇 ∨。

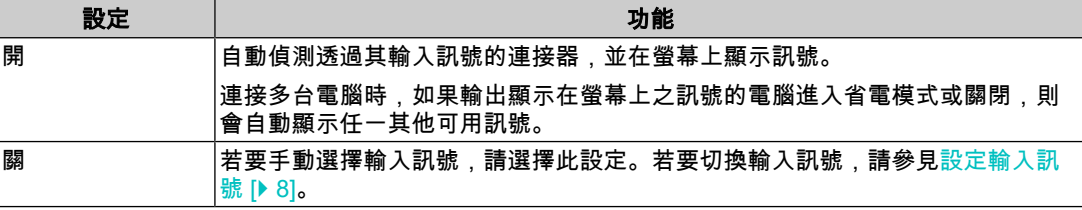

#### 附註

• 如果關閉主電源後再次開啟,無論設定為何,都會自動偵測輸入訊號。

### **4.3** 切換畫面尺寸

<span id="page-13-3"></span>除了建議解析度之外,您也可設定顯示影像的尺寸。

- 1. 從設定選單中選擇「訊號設定」, 然後選擇 2。
- 2. 選擇「畫面擴大」, 然後  $\triangledown$ 。
- 3. 使用 A 或 V 選擇「全螢幕」、「長寬比」或「點對點」,然後選擇 V 。

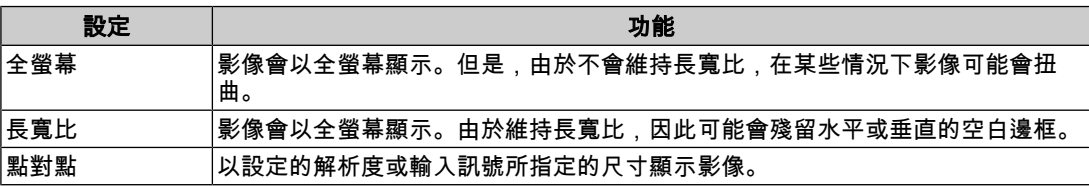

# **4.4** 設定**DisplayPort**輸入的版本

<span id="page-13-4"></span>可以設定DisplayPort( !) 的版本。

#### 注意

• 若要使用菊輪鍊連接,請將版本設為「Version 1.2」。

```
• 透過DisplayPort連接器連接電腦時,DisplayPort版本可能因電腦而異,因此可能不會出現畫面。
在此情況下,請嘗試變更以下設定。
```
- 1. 選擇 ① 關閉顯示器電源。
- 2. 觸碰最左側的按鈕(圖)時,按住 4 在少2秒以開啟顯示器。
- 3. 在「管理員設定」中選擇「DisplayPort」,然後選擇 。
- 4. 使用 < 或 > 選擇「Version 1.1」或「Version 1.2」, 然後選擇 ∨。
- 5. 選擇「套用」,然後

#### **4.5** 設定設定選單的方向

<span id="page-14-0"></span>此功能可讓您變更設定選單的方向,使其與顯示器安裝方向相符。

- 1. 從設定選單中選擇「喜好設定」,然後選擇 2。
- 2. 選擇「選單旋轉」, 然後 2。
- 3. 使用 △ 或 認定為「0°」或「90°」, 然後選擇 ▽。

#### **4.6** 調整電源開關指示燈的亮度

<span id="page-14-1"></span>可以調整顯示畫面時電源開關指示燈(綠)的亮度。設定值越大,電源指示燈越亮。另一方 面,設定值越小,指示燈越暗。「關」設定會關閉電源開關指示燈。

設定:「1」~「7」/「關」

- 1. 從設定選單選取「喜好設定」,然後選取 2。
- 2. 選擇「指示燈」,然後 。
- 3. 使用 < 或 > 指定設定。
- 4. 完成設定後選擇 2。

#### **4.7** 略過未使用的顯示模式

<span id="page-14-2"></span>此功能可讓您在選擇模式時略過某些顯示模式。

如果您想限制要顯示的模式,或是避免任意變更顯示狀態,請使用此功能。

- 1. 從設定選單選取「喜好設定」,然後選取 V 。
- 2. 選擇「模式略過」, 然後 ?。
- 3. 選擇您想要變更設定的模式,然後選擇 。
- 4. 使用 < 或 > 以選取「略過」或「-」, 然後選取 > 。

#### 注意

• 並非全部模式都能停用(略過)。將至少一個模式設為「-」。

### **4.8** 在省電模式下啟用或停用**DisplayPort**通訊

<span id="page-14-3"></span>將電腦連接到DisplayPort接頭可啟用DisplayPort通訊,因此即使在省電模式下也會消耗高功 率。將「DP Power Save」設為「開」,可停用通訊。這樣可減少省電模式下的功耗。

#### 注意

- 如果選取「開」,在顯示器電源開啟或從省電模式恢復時,視窗和圖示的位置可能會改變。在此 情況下,將此功能設定為「關」。
- 1. 選擇 ① 關閉顯示器電源。
- 2. 按最左側 ( ) 按鈕時,觸碰 4 兩秒以上,開啟顯示器。
- 3. 選取「管理員設定」中的「DP Power Save」,然後選取
- 4. 使用 < 或 > 以選取「開」或「關」,然後選取 V。

5. 選擇「套用」,然後 !。

### **4.9** 鎖定操作開關

<span id="page-15-0"></span>調整或設定的狀態可設為無法變更。

- 1. 選擇 心 關閉顯示器電源。
- 2. 按最左側( 圖 ) 按鈕時, 觸碰 4 兩秒以上, 開啟顯示器。
- 3. 選取「管理員設定」中的「操作鎖」, 然後選取 2。
- 4. 使用 < 或 > 以選取「關」、「選單」或「全部」,然後選取 > 。

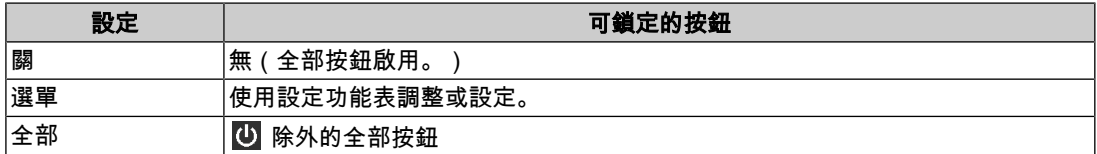

5. 選擇「套用」,然後

#### 附註

• 使用RadiCS / RadiCS LE執行校準後,選取「選單」。

# **4.10** 設定顯示**/**隱藏灰階顯示警告

<span id="page-15-1"></span>您可以指定是否顯示灰階顯示錯誤訊息,以便在以建議解析度輸入DisplayPort訊號時顯示已 偵測到6位元(64灰階)訊號。如果出現錯誤訊息,請關閉主電源,然後再重新打開。

#### 注意

- 務必將此項目設定為「開」(預設設定為「開」)。
- 只有在使用6位元(64灰階)顯示器時,才將此項目設定為「關」。
- 1. 選擇 7 關閉顯示器電源。
- 2. 按最左側( 圖 ) 按鈕時,觸碰 4 兩秒以上,開啟顯示器。
- 3. 選取「管理員設定」中的「灰階顯示警告」,然後選取
- 4. 使用 < 或 > 以選取「開」或「關」,然後選取 V。
- 5. 選擇「套用」,然後 。

# **4.11** 檢視螢幕資訊

<span id="page-15-2"></span>檢視目前所顯示的輸入訊號以及顯示器相關的資料。

1. 從設定選單選取「資料」,然後選取 。 顯示輸入訊號資料、型號名稱、序號、韌體版本和使用時間。 只有在使用RadiCS / RadiCS LE設定時才會顯示資產標籤編號。 範例:

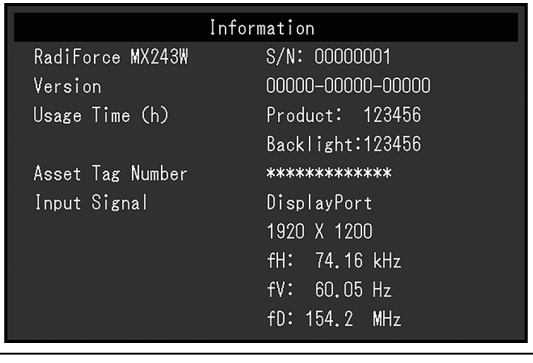

#### 注意

• 在您購買時,使用時間可能不是「0」,因為在出廠前已經在顯示器上執行檢查和其他程序。

## **4.12** 重設為預設值

<span id="page-16-0"></span>有兩種不同的重設功能:一種是只將色彩調整重設為初期設定,另一種是將全部設定重設為 預設值。

#### 注意

• 重設為預設值後,之前的設定就無法復原。

#### 附註

• 如需有關預設設定的詳細資料,請參閱[主要預設設定](#page-22-0) [▶ [23\]](#page-22-0)。

#### **4.12.1** 重設色彩調整值

<span id="page-16-1"></span>只有目前所選模式的色彩調整值會重設為預設設定。

- 1. 從設定選單中選擇「CAL Switch Mode」,然後選擇 Z.
- 2. 選擇「重設」,然後  $\blacktriangledown$ 。
- 3. 選擇「確定」,然後 色彩調整值隨即還原為預設設定。

#### **4.12.2** 重設所有設定

<span id="page-16-2"></span>將所有設定還原成預設值(除了「輸入」和「管理員設定」以外)。

- 1. 從設定選單選取「喜好設定」,然後選取 2。
- 2. 選取「喜好設定」中的「螢幕重設」,然後選取
- 3. 使用 < 或 v 以選取「確定」, 然後選取 V 。 「輸入」和「管理員設定」以外的所有設定會重設為預設值。

# <span id="page-17-0"></span>**5** 問題排除

#### <span id="page-17-1"></span>**5.1** 無畫面

#### 電源開關指示燈不亮

- 檢查電源線連接是否正確。
- 開啟主電源開關。
- 觸碰 (1)。
- 關閉主電源開關,然後再重新打開。

#### 電源開關指示燈亮起:綠色

- 在設定選單中增加「亮度」、「對比度」或「增益」。(參見[調整亮度](#page-8-0)/色彩 [▶ [9\]](#page-8-0)。)
- 關閉主電源開關,然後再重新打開。

#### 電源開關指示燈亮起:橙色

- 請嘗試切換輸入訊號 ( 參見[設定輸入訊號](#page-7-2) [ [8\]](#page-7-2) )。
- 移動滑鼠,或按鍵盤上的任意鍵。
- 請檢查電腦電源是否有開啟。
- 檢查信號線是否連接正確。將訊號線連接到相應輸入訊號的連接器。輸入DisplayPort訊號 時,請將訊號線連接到 ,。設定菊輪鍊連接時, ? 用於輸出。
- 關閉主電源開關,然後再重新打開。

#### 電源開關指示燈閃爍:橙色、綠色

- 透過EIZO指定的訊號線連接。關閉主電源開關,然後再重新打開。
- 如果訊號線連接到DisplayPort(₽),請嘗試切換DisplayPort版本(參[見設定](#page-13-4) [DisplayPort](#page-13-4)輸入的版本 [▶ [14\]](#page-13-4))。

#### 螢幕上顯示「無訊號」訊息

範例:

DisplayPort No Signal

- 有些電腦在開機後不會立刻輸出訊號,因此可能會出現上圖顯示的訊息。
- 請檢查電腦電源是否有開啟。
- 檢查信號線是否連接正確。將訊號線連接到相應輸入訊號的連接器。輸入DisplayPort訊號 時,請將訊號線連接到 ?。設定菊輪鍊連接時, ? 用於輸出。
- 請嘗試切換輸入訊號 ( 參見[設定輸入訊號](#page-7-2) [▶ [8\]](#page-7-2) ) 。
- 如果訊號線連接到DisplayPort ( P ), 請嘗試切換DisplayPort版本 ( 參[見設定](#page-13-4) [DisplayPort](#page-13-4)輸入的版本 [▶ [14\]](#page-13-4))。
- 關閉主電源開關,然後再重新打開。

#### 螢幕上顯示「訊號錯誤」訊息

範例:

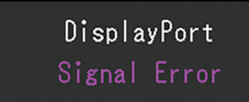

- 確認電腦是否配置為顯示器所需的解析度及垂直掃描頻率(請參見使用說明中的「相容的 解析度」)。
- 重新啟動電腦。
- 使用顯示卡的軟體來改變頻率設定。請參考顯示卡《使用者操作手冊》了解詳情。

### **5.2** 影像問題

#### <span id="page-18-0"></span>畫面太亮或太暗

• 用設定選單的「亮度」或「對比度」進行調整。(LCD顯示器的背光燈管使用壽命有限。 當螢幕變暗或開始閃爍時,請聯絡您當地的EIZO代表。)

#### 文字模糊

• 確認電腦是否配置為顯示器所需的解析度及垂直掃描頻率(請參閱使用者操作手冊中的 「相容的解析度」)。

#### 看到殘像

- 這是液晶面板常出現的現象,因此建議避免在使用液晶面板時長時間顯示固定影像。
- 若要長時間顯示相同影像,請使用螢幕保護程式或省電功能。
- 視影像而定,即使顯示很短一段時間,也可能會出現殘像。若要消除此種現象,可更換圖 像或將電源關閉數小時。

#### 螢幕上殘留綠、紅、藍或白點**/**有些點並未亮起

• 這是液晶面板常出現的現象,不是故障。

#### 液晶面板有干擾圖案或壓痕

• 將顯示器保持在白色或黑色畫面下。如此症狀就會消失。

### <span id="page-18-1"></span>**5.3** 其他問題

#### 設定選單未顯示

• 確認是否開啟操作開關鎖定功能 ( 參見[鎖定操作開關](#page-15-0) [ ▶ [16\]](#page-15-0) ) 。

#### 模式功能表無法使用

• 確認是否開啟操作開關鎖定功能 ( 參見[鎖定操作開關](#page-15-0) [ [16\]](#page-15-0) )。

#### 操作按鈕無法使用

- 確認是否開啟操作開關鎖定功能 ( 參見[鎖定操作開關](#page-15-0) [ [16\]](#page-15-0) )。
- 檢查按鈕表面上是否有任何水滴或異物。輕輕擦拭按鈕表面,然後嘗試以乾手再次操作按 鈕。
- 您有戴手套嗎?如果有,請取下手套,然後嘗試以乾手再次操作按鈕。

偵測不到使用**USB**電纜連接的顯示器或連接顯示器的**USB**裝置(周邊裝置)無法使 用。

- 檢查USB纜線是否正確連接(參見使用USB[集線器功能](#page-21-0) [[}](#page-21-0) [22\]](#page-21-0))。
- 嘗試使用電腦上的其他USB連接埠。
- 嘗試變更為顯示器上的其他USB連接埠。
- 重新啟動電腦。
- 若周邊裝置與電腦直接連接時能正常運作,請聯絡經銷商或當地的EIZO代表。
- 檢查電腦和作業系統是否有支援USB。(有關USB相容性的資訊,請洽各裝置的製造 商。)
- 若使用Windows系統,請檢查電腦BIOS設定的USB選項。(相關資訊,請參考您電腦的 《使用者操作手冊》。)

#### **RadiCS**無法連接到顯示器

• 確定USB纜線沒有拔出。

# <span id="page-20-0"></span>**6** 參考

#### **6.1** 旋臂安裝程序

<span id="page-20-1"></span>可將支架卸下,在顯示器上安裝單獨販售的旋臂(或單獨販售的支架)。有關支援的其他旋 臂(或其他支架),請參考我們的網站。

([www.eizoglobal.com](https://www.eizoglobal.com))

#### 注意

- 安裝旋臂或支架時,請按照各自的《使用者操作手冊》操作。
- 使用其它廠商的旋臂或支架時,請事先確認選擇符合VESA標準:
	- 螺絲孔間距:100 mm x 100 mm
	- 旋臂或支架的VESA安裝架,尺寸:122 mm x 122 mm以下
	- 其強度足以承受顯示器(不包括支架)和附件(如纜線)的重量
- 使用其他製造商提供的旋臂或支架時,請使用下列螺絲鎖緊。
	- 將支架固定到顯示器的螺絲
- 使用旋臂或支架時,請根據下列顯示器的傾斜角度進行連接。
	- 向上45˚,向下45˚(顯示器處於垂直方向時,或當其以逆時針方向旋轉90°至水平方向時)
- 安裝旋臂或支架後請連接纜線。
- 請勿上下移動取下的支架。否則可能會造成人員受傷或裝置受損。
- 顯示器、旋臂以及支架很重。裝置掉落可能會造成人員受傷或設備受損。
- 請定期檢查螺絲是否夠緊。如果鎖得不夠緊,顯示器會從旋臂鬆脫,可能導致人身傷害或設備損 壞。
- 1. 為了防止液晶面板表面刮傷,請將顯示器放在鋪有軟布的穩定檯面上,液晶面板表面朝 下。
- 2. 準備一把螺絲起子。用螺絲起子卸下固定裝置和支架的螺絲(四顆)。
- 3. 使用您在步驟2卸下的螺絲,將旋臂(或支架)連接至顯示器。

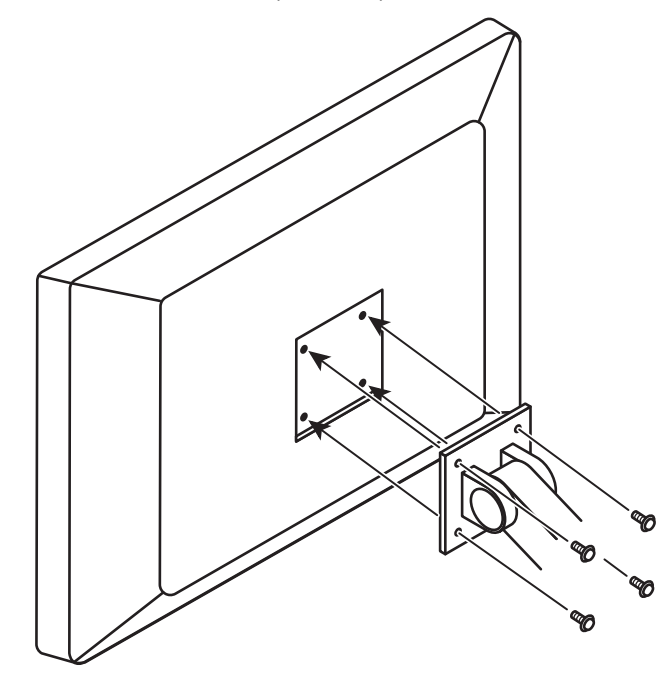

6 | 參考

# **6.2** 使用**USB**集線器功能

<span id="page-21-0"></span>本顯示器配有USB集線器。若連接至相容USB的電腦或具備USB集線器的其他顯示器,本顯 示器可用作USB集線器以連接周邊USB裝置。

- 1. 用隨附的USB纜線將電腦(或具備USB集線器的其他顯示器)的USB下游連接埠與顯示 器的USB上游連接埠連接起來。
- 2. 將周邊USB裝置連接至顯示器的USB下游連接埠。

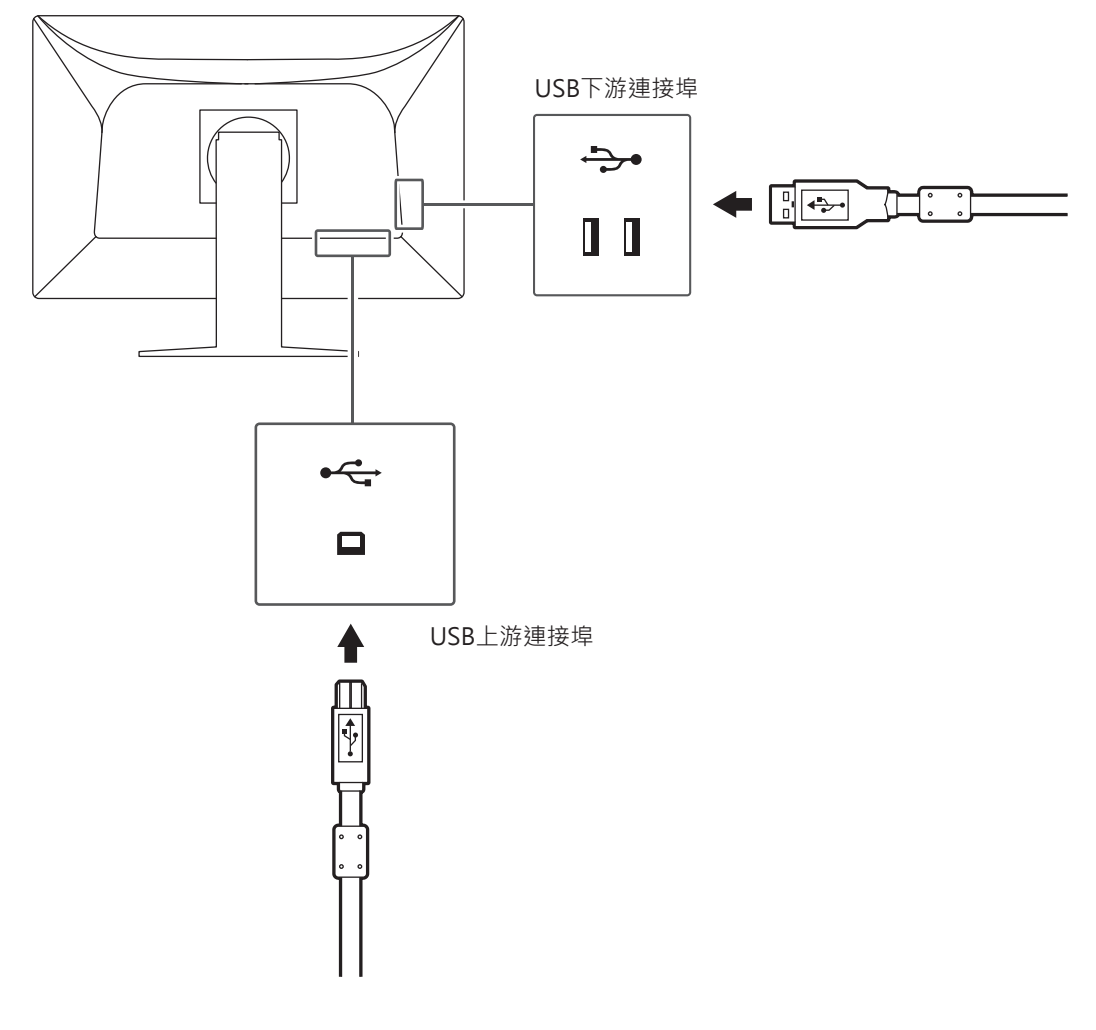

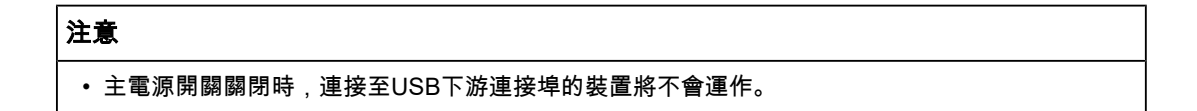

# <span id="page-22-0"></span>**6.3** 主要預設設定

### **6.3.1 CAL Switch Mode**

<span id="page-22-1"></span>出廠預設顯示設定為「1-DICOM」。

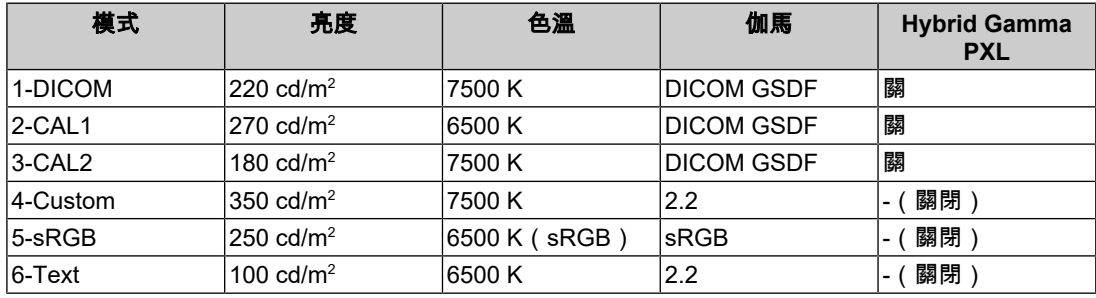

# **6.3.2** 其他

<span id="page-22-2"></span>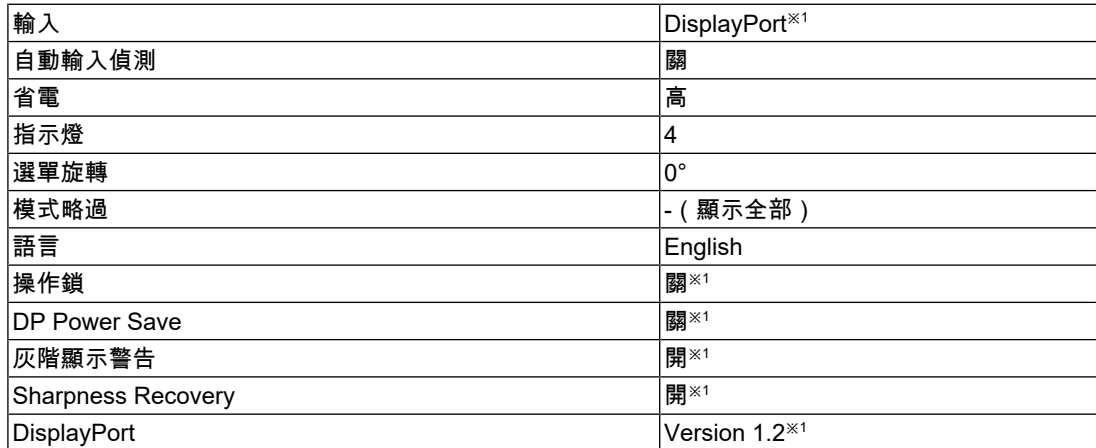

<sup>※1</sup> 這些選單無法藉由執行「螢幕重設」初始化(參見[重設所有設定](#page-16-2) [▶ [17\]](#page-16-2))。

# <span id="page-23-0"></span>附錄

# <span id="page-23-1"></span>商標

詞彙HDMI和HDMI High-Definition Multimedia Interface以及HDMI標識,都是HDMI Licensing, LLC在美國及其他國家或地區的商標或註冊商標。

DisplayPort Compliance Logo和VESA是Video Electronics Standards Association的註冊商 標。

SuperSpeed USB Trident標識是USB Implementers Forum, Inc.的註冊商標。

# $SS \leftrightarrow$

USB電力傳輸(USB Power Delivery)的三叉戟標識是USB Implementers Forum, Inc.的商 標。

# SS<sup>C</sup>-L

USB Type-C和USB-C是USB Implementers Forum, Inc.的註冊商標。

DICOM為美國電機製造業協會的註冊商標,用於與醫療資訊數位通訊相關之標準出版品。

Kensington和Microsaver是ACCO Brands Corporation的註冊商標。

Thunderbolt是Intel Corporation在美國及/或其他國家或地區的商標。

Microsoft和Windows是Microsoft Corporation在美國及其他國家或地區的註冊商標。

Adobe是Adobe在美國及其他國家或地區的註冊商標。

Apple、macOS、Mac OS、OS X、macOS Sierra、Macintosh和ColorSync是Apple Inc.的註 冊商標。

ENERGY STAR是美國國家環境保護局在美國及其他國家/地區的註冊商標。

EIZO、EIZO標識、ColorEdge、CuratOR、DuraVision、FlexScan、FORIS、RadiCS、 RadiForce、RadiNET、Raptor以及ScreenManager是EIZO Corporation在日本及其他國家或 地區的註冊商標。

ColorEdge Tablet Controller、ColorNavigator、EcoView NET、EIZO EasyPIX、EIZO Monitor Configurator、EIZO ScreenSlicer、G-Ignition、i•Sound、Quick Color Match、 RadiLight、Re/Vue、SafeGuard、Screen Administrator、Screen InStyle、ScreenCleaner 以及UniColor Pro是EIZO Corporation的商標。

所有其他公司名稱、產品名稱和標識為其各自擁有者的商標或註冊商標。

# <span id="page-23-2"></span>授權

本產品使用的點陣圖字型為Ricoh Industrial Solutions Inc.所設計。

# <span id="page-23-3"></span>有限責任保証

EIZO Corporation(以下簡稱「EIZO」)與EIZO授權的經銷商(以下簡稱「經銷商」),接 受並依照本有限責任保証(以下簡稱「擔保」)之條款,向從EIZO或經銷商購買本文中所規 定產品(以下簡稱「產品」)的原始購買者(以下簡稱「原始購買者」)提供保固;在保固 期內(規定如下),如果原始購買者發現 (i) 按本產品的說明手冊(以下簡稱《使用者操作手 冊》)所述方式正常使用本產品過程中,本產品出現故障或損壞,或者 (ii) 按《使用者操作手 冊》所述方式正常使用本產品過程中,本產品的液晶面板與亮度無法維持《使用者操作手 冊》中指定的建議亮度,EIZO與經銷商根據其獨自的判斷免費修理或更換該產品。

本擔保限定為自購買本產品之日起的五(5)年(以下簡稱「保固期」)。

但是,如果在《使用者操作手冊》中的建議亮度範圍內使用本產品,應只對本產品的亮度進 行保證。

亮度的保固期限亦限定為本產品的使用時間在10,000小時以下(含10,000小時)(亮度為220 cd/m<sup>2</sup> 、色溫為7500 K)之條件下,自購買本產品之日起的五(5)年。

EIZO與經銷商將不向原始購買者或任何第三方承擔本擔保所規定之外的與本產品有關任何責 任或義務。

本產品停產七(7)年後,EIZO與經銷商將不再保留或保管本產品的任何部件(設計部件除 外)。

維修本產品時,EIZO與經銷商將使用符合本公司品質管制標準的替換零件。如果本裝置因其 狀況或相關零件缺貨而無法維修,EIZO與經銷商可能會使用性能相同的產品進行更換,而不 是對其進行維修。

本擔保僅對設有經銷商的國家或地區有效。本擔保並不限制原始購買者的任何法律權利。

無論本擔保的其他任何條款如何規定,對於下列任何一種情況,EIZO與經銷商將不承擔本擔 保規定責任:

- 1. 因運輸損害、改裝、改變、濫用、誤用、意外事故、安裝不當、災害、附著灰塵、維護不 善與/或由除EIZO與經銷商以外的第三方進行不當維修造成本產品之任何故障。
- 2. 因可能的技術創新與/或法規造成產品的任何不相容。
- 3. 傳感器之任何老化,包括傳感器之測量值。
- 4. 因外部設備造成本產品之任何故障。
- 5. 因在EIZO未預期的環境條件下使用而造成本產品之任何故障;
- 6. 產品配件之任何老化(如線纜、《使用者操作手冊》、CD-ROM等)。
- 7. 消耗品與/或產品配件之任何老化(如電池、遙控器、觸控筆等)。
- 8. 本產品之任何外觀損壞或變色,包括液晶面板表面、觸控面板及保護面板;
- 9. 置於可能受到強烈振動或撞擊的場所造成本產品之任何故障。
- 10. 因電池漏液造成本產品之任何故障。
- 11. 因使用高於《使用者操作手冊》中的建議亮度造成本產品之性能低劣;
- 12. 因液晶面板與/或背光等消耗品零件之老化造成任何顯示性能低劣(例如亮度均勻性變 化、色彩變化、性變化、像素燒毀等像素缺陷等);
- 13. 因附著灰塵造成冷卻風扇之任何老化或故障。

為了獲得本擔保規定的服務,原始購買者必須使用原始包裝或其他具有同等保護程度的適當 包裝將本產品運送到當地經銷商,並且預付運費,承擔運輸中的損壞與/或損失的風險。要求 提供本擔保規定的服務時,原始購買者必須提交購買本產品與標明此類購買日期的證明。

按本擔保規定進行了更換與/或維修的任何產品的保固期,將在原始保固期結束時終止。

在返回給EIZO或經銷商進行維修後,任何產品的任何媒體或任何部件中儲存的資料或其他資 訊發生任何損壞或遺失,對此EIZO與經銷商將不承擔責任。

EIZO和經銷商對於(包括但不限於)本產品及其品質、效能、適售性或任何特定用途的適用 性不做任何進一步擔保,不論明示或暗示皆然。因使用本產品或無法使用本產品或因與本產 品有任何關係(無論是否根據協議)而造成:任何附帶的、間接的、特殊的、隨之發生的或 其他損害(包括但不限於利潤損失、業務中斷、業務資訊遺失或其他任何金錢損失)以及侵 權行為、過失、嚴格賠償責任或其他責任,即使已經向EIZO或經銷商提出了發生此等損害的 可能性,對此EIZO或經銷商概不承擔責任。本免責條款還包括因第三方向原始購買者提出索 賠而可能發生的任何責任。本條款的本質是限制由於本有限責任保証與/或銷售本產品所發生 的EIZO與經銷商的潛在責任。

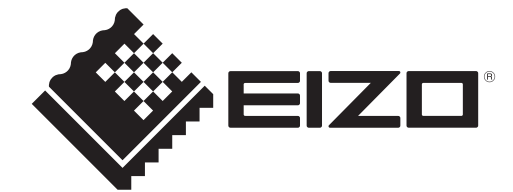

03V60106A1 IM-MX243W